## Navigate Tutorial on Appointment Scheduling For Students (Revised 6.23.20)

Required Browsers: Use Google Chrome (preferred) or Mozilla Firefox

This Tutorial will teach the following: How to login to Navigate, How to schedule an appointment with an advisor and/or student services staff in Navigate, and How to cancel an appointment in Navigate.

## **How to login to Navigate:**

1. On the LTC home page, click on **Current Students.** 

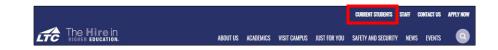

2. On the Current Students page, click on **Navigate.** 

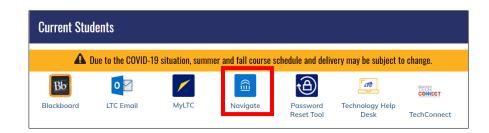

 Enter your **USER ID** (which is your student ID) and **PASSWORD** (Same as your email address password.)

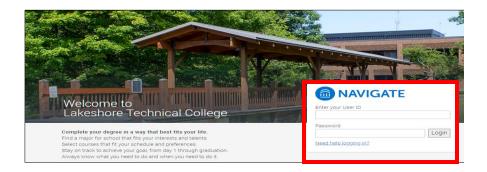

## How to schedule an appointment with an advisor and/or student services staff in Navigate:

 After successfully logging in as a student, find and click on the Appointment calendar. Then, click on Schedule an Appointment.

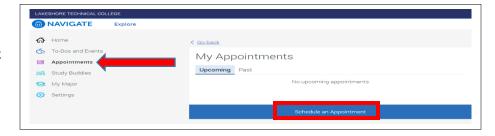

 Select a reason for your appointment. It will ask "What type of appointment would you like to schedule?" Click Select to view your options.

There are a number of options to choose from. The options available are: Advising, Academic & Library Support, Student Involvement, Career Placement Services, TRIO, Testing, and Financial Aid.

After selecting what type of appointment you would like to schedule, click **Answer Next Question.** 

 Choose one of the following options that are available, and click
 Done for Reason.

 Please confirm the type of appointment you would like to schedule and confirm the option you have chosen for your appointment. Click on Continue to Next Step.

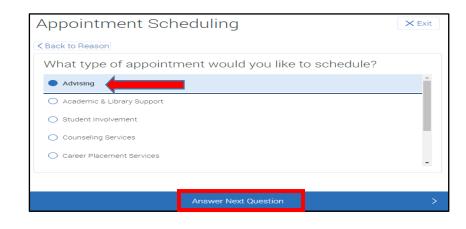

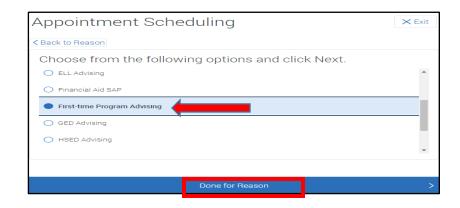

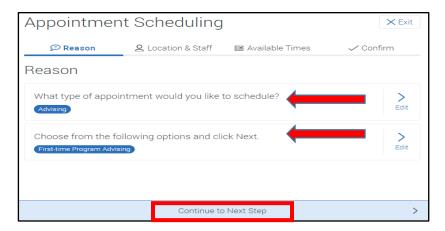

Click **Select** to indicate what location you prefer.

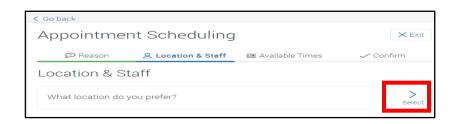

 Next, it will ask you "What location do you prefer?" Select a location. Not all locations are available; it depends on the type of appointment you are wanting to schedule.

Locations that might be available for you to choose from:

Cleveland Campus Manitowoc Campus Sheboygan Campus Student Resource Center Virtual

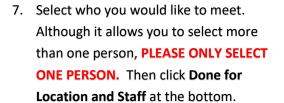

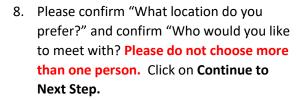

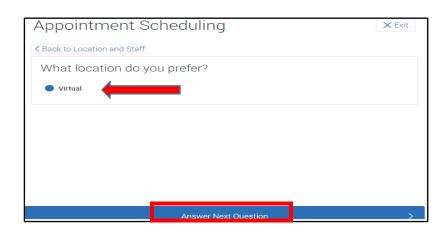

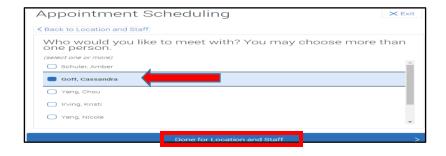

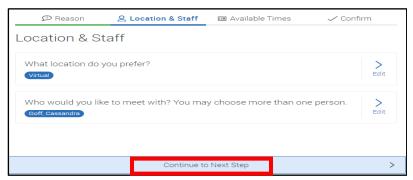

 Select available times by choosing selected day and time available. Choose the best time for you from AVAILABLE TIMES. Click Continue to Next Step

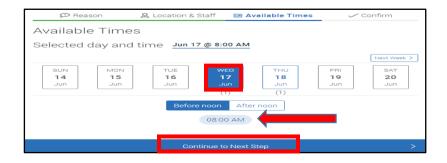

10. You will be given a **Confirm** page with the appointment reason, the date, the time, the person who your appointment is with, and the location of your appointment.

You will also be given **additional details** of special instructions from the person who you made an appointment to see.

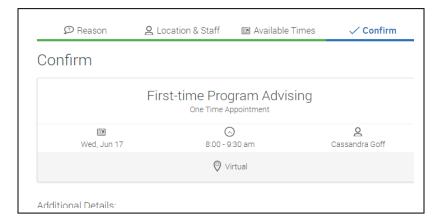

At the very bottom, there is a text box allowing you to share "Anything specific you want to discuss..." with the person whom you are meeting with.

You will also be provided a reminder email. Please make sure keep the reminder email and text box checked. Then click **Confirm Appointment.** 

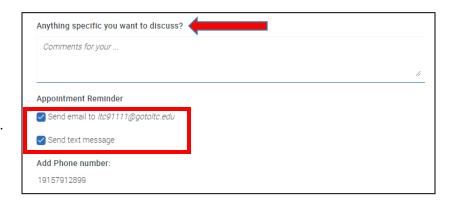

11. Once you confirm the appointment, you will get a "Appointment Scheduled" confirmation.

You can **Schedule another appointment** or click **Done.** 

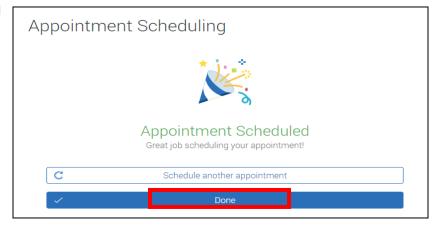

## How to cancel an appointment in Navigate:

 To cancel an appointment, click on Appointments on the left side of the screen.

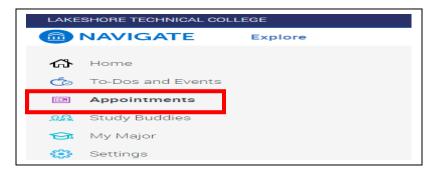

 You will see all your appointments in My Appointments in the Upcoming tab, you'll see all upcoming scheduled appointments.

To cancel appointments, click on **View Details.** 

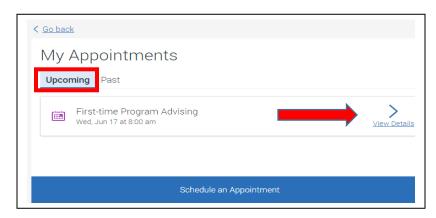

 Once you click on View Details, details of your scheduled upcoming appointment will appear.

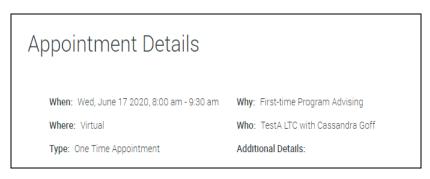

At the very bottom of the Appointment
 Details page, if you want to cancel your appointment, click on Cancel
 Appointment.

Cancel Appointment

 Once you select Cancel Appointment, you will get an Appointment Details screen asking you to select a Cancelation Reason, provide any comments if you would like, and click Close.

Reasons you can choose from are: Childcare, Forgot, Illness, No Transportation, Referred to a Colleague, Resolved Without Meeting, and Work.

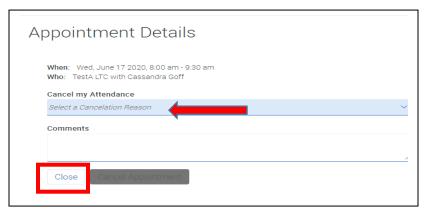

If you have questions about this Navigate tutorial or need assistance, please email Kaili Lee, Director of Advising and Retention, at <a href="mailto:kaili.lee@gotoltc.edu">kaili.lee@gotoltc.edu</a> or call 920.693.1109.